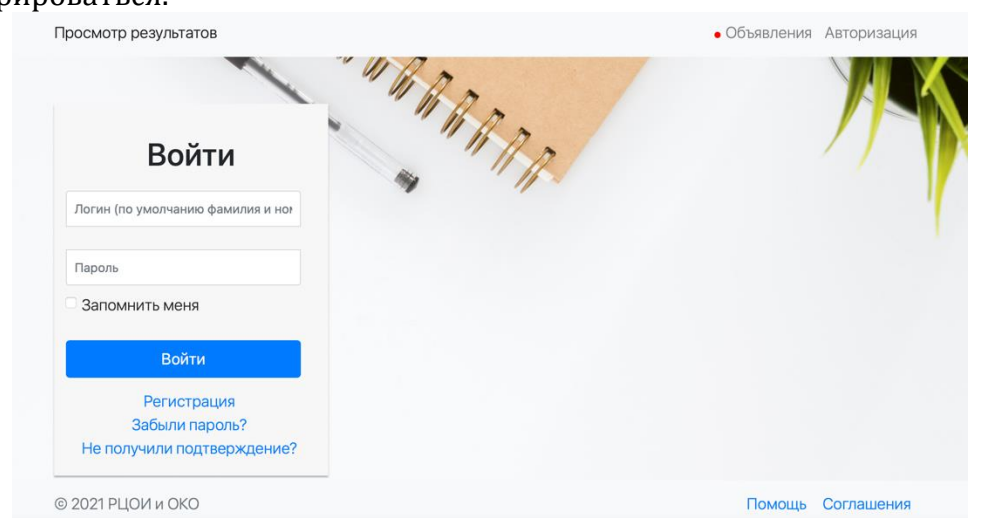

## **Подача заявлений на ЕГЭ на сайте gia66.ru**

Для подачи заявлений следует перейти на сайт [https://gia66.ru](https://gia66.ru/) и зарегистрироваться.

Для регистрации служит ссылка «Регистрация», которая открывает следующий диалог:

### Регистрация

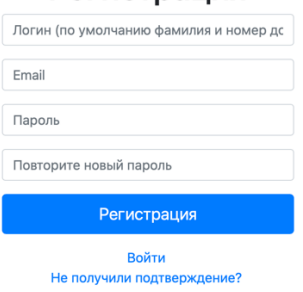

Логин – уникальное имя пользователя на платформе. Во избежание проблем следует использовать «ФИО + номер документа».

Email – реально существующий email регистрирующегося.

Пароль – любой пароль не менее, чем из 8 символов (рекомендуем использовать номер документа).

Повтор пароля (защита от ошибки при введении первого)

Кнопка «Регистрация». Нажать после заполнения формы.

После регистрации необходимо подтвердить адрес указанной электронной почты. Для этого следует перейти в свою почту и следовать инструкции:

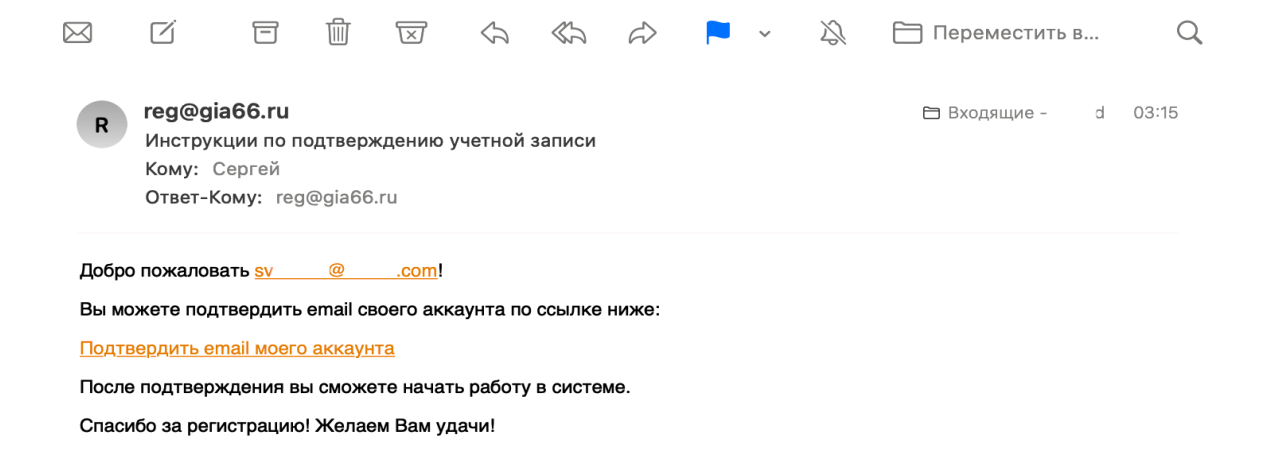

Для подтверждения почты достаточно перейти по указанной ссылке «Подтвердить email моего аккаунта». Не следует отвечать на электронное письмо, так как почтовый ящик служит только для отправления служебной информации.

При попытке зайти без подтверждения записи появляется сообщение «Вы должны подтвердить вашу учётную запись».

Вы должны подтвердить вашу учетную запись.

Если в течение 10 минут не пришло письмо с инструкциями для подтверждения электронного письма, следует перейти по ссылке «Не получили подтверждение?» и следовать дальнейшей инструкции.

После входа в систему появляется возможность перейти к перечню поданных заявлений на ЕГЭ. Пользователь видит только свои заявления. Первоначально заявлений нет:

### Перечень заявлений на ЕГЭ

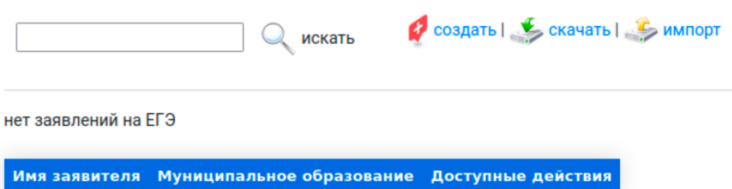

Для создания первого заявления служит кнопка «Создать». После чего необходимо следовать инструкциям на экране.

Блок **«Персональные данные».** В блоке представлены персональные данные заявителя, необходимые для внесения сведений в информационную систему.

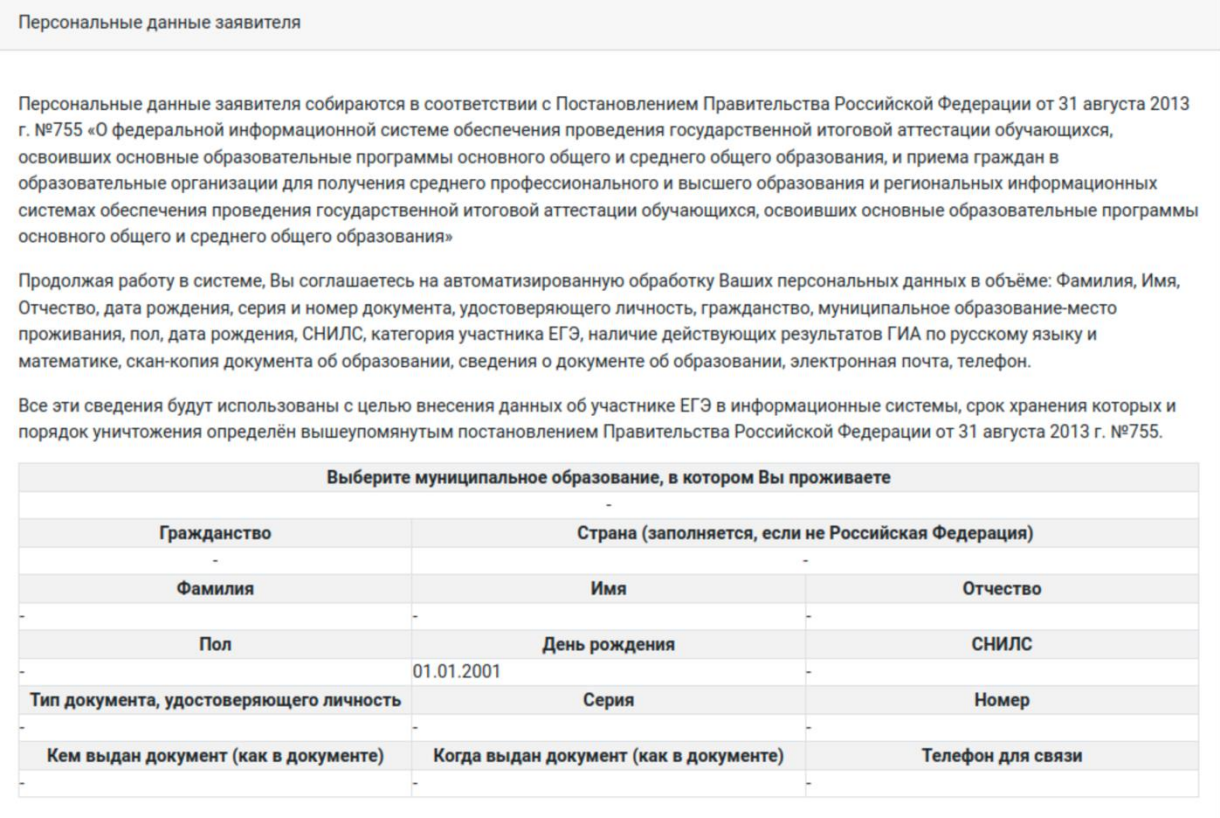

 $\times$ 

Пример заполнения (любые совпадения случайны, персональные данные генерировались на сайте генерации случайных данных):

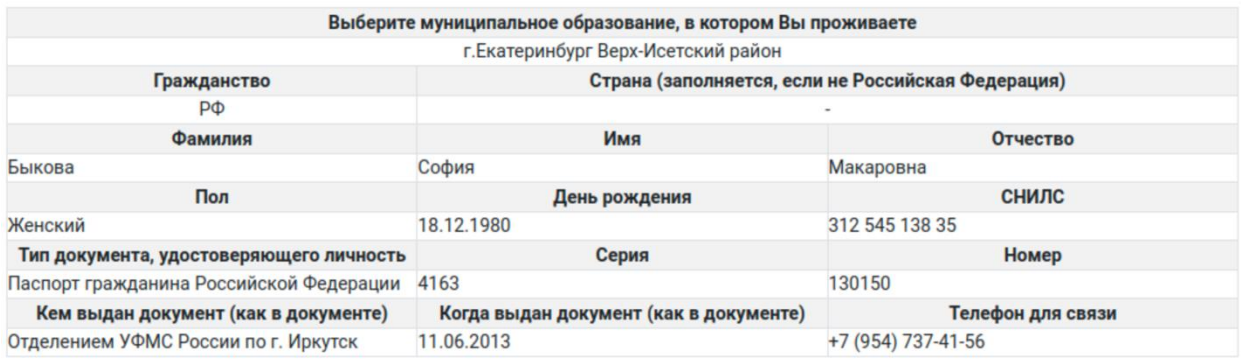

После заполнения первого блока можно переходить ко второму блоку – к сведениям о категории участника и подтверждающих категорию участника документах:

выпускник прошлых лет

или обучающиеся организаций среднего профессионального образования, или учащийся иностранного государства.

Для подтверждения категории:

выпускники прошлых лет прикрепляют аттестат;

обучающиеся организаций среднего профессионального образования – справку об окончании обучения в текущем учебном году.

Руководствуясь пунктом 9.1 Порядка ГИА, заявитель указывает:

- свою категорию;

- наличие действующих результатов ЕГЭ;

- при необходимости - требования к специализированным условиям (в этом случае при подаче документов в места регистрации понадобится приложить справку МСЭ или решение ПМПК).

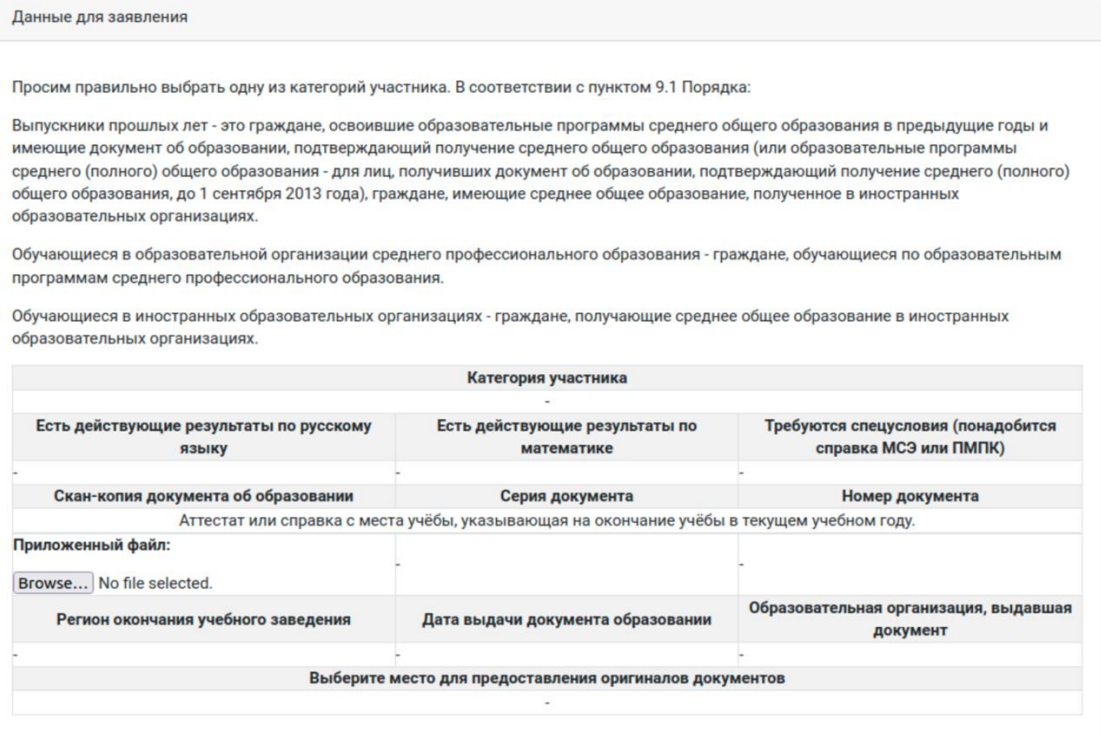

Также прикладывается скан-копия аттестата или справки с места учёбы, заполняются их реквизиты.

Внизу указывается место регистрации, в которое заявитель собирается принести заявление.

#### Пример заполнения:

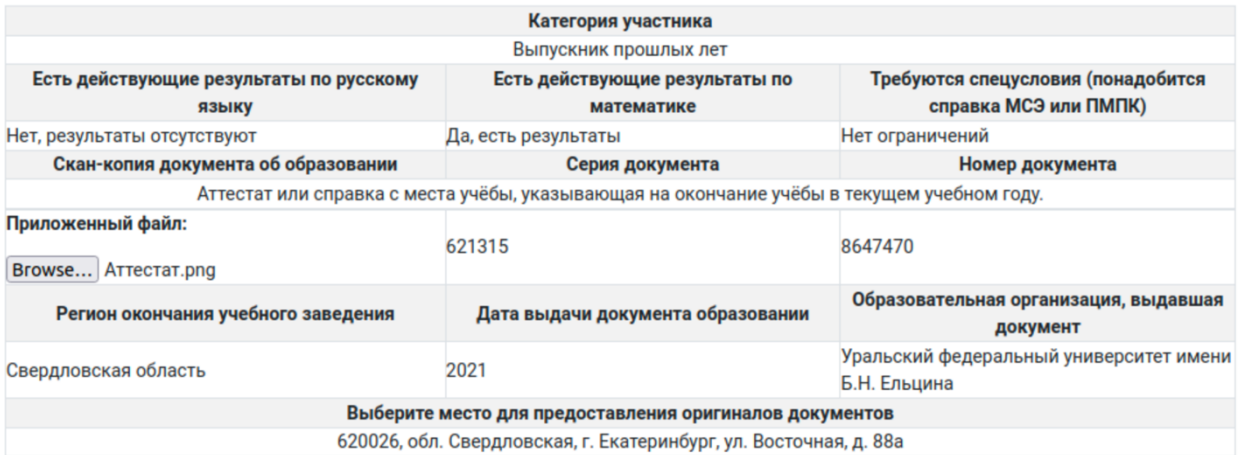

#### Теперь можно приступить к выбору непосредственно предметов ЕГЭ.

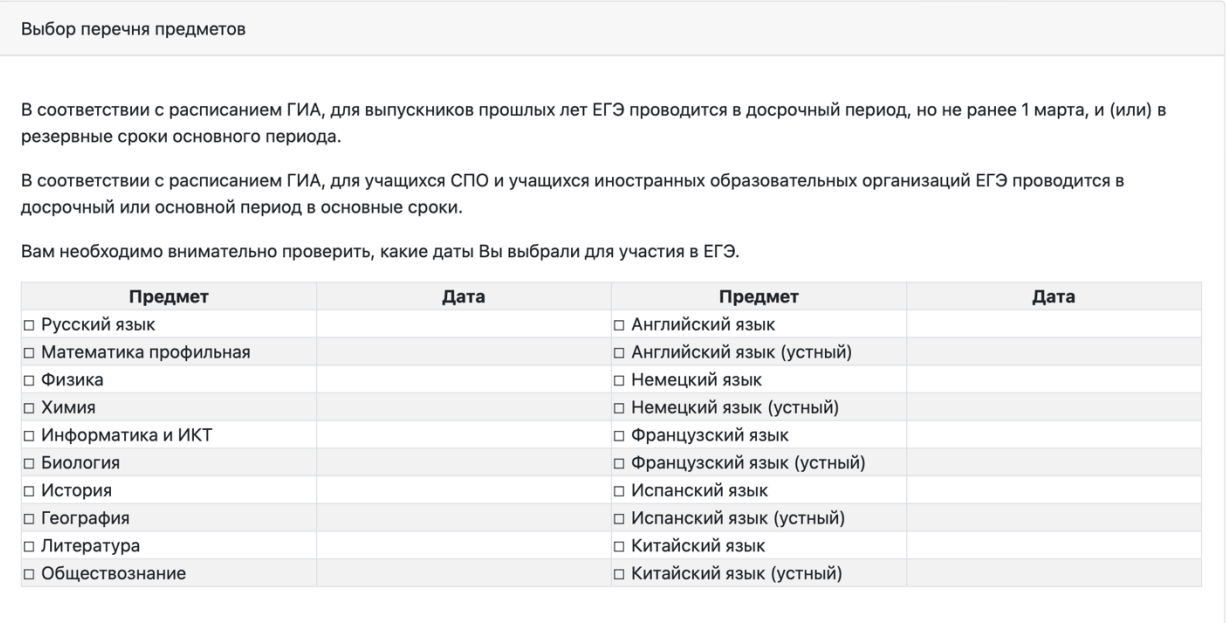

В соответствии с Порядком ГИА и расписанием ЕГЭ 2022 года участники ЕГЭ категории «выпускник прошлых лет» могут участвовать в ГИА в досрочный период и в резервные сроки основного периода.

Участники категории «учащиеся СПО» могут по своему выбору участвовать в досрочном или основном периоде в основные сроки.

Таким образом, при выборе следует внимательно следить за датами экзаменов.

После нажатия на «-» или «☐» (в зависимости от используемого браузера), появляется возможность отметить участие в экзаменах.

Обращаем внимание, что ЕГЭ по Информатике и ИКТ проводится в компьютерной форме (КЕГЭ). Ознакомиться с программным обеспечением для участника КЕГЭ можно на сайте ФГБУ «ФЦТ»: [http://kege.rustest.ru/.](http://kege.rustest.ru/) Исчерпывающий перечень программного обеспечения для проведения КЕГЭ в 2022 году в Свердловской области будет размещен на сайте [https://ege.midural.ru](https://ege.midural.ru/) дополнительно.

Если в процессе выбора будет указана одна и та же дата, то появится предупреждение системы:

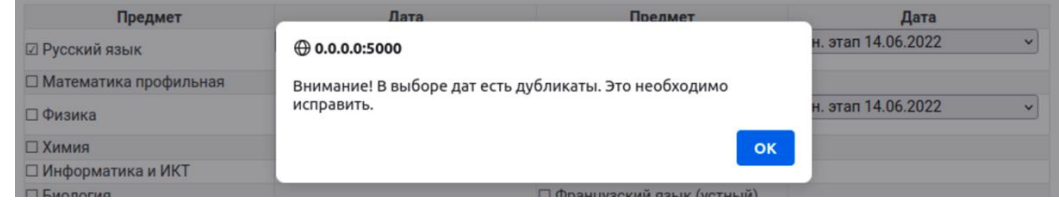

В конце заявления необходимо согласиться со следующими пунктами:

1) «Даю согласие на обработку персональных данных в порядке, установленном Федеральным законом от 27 июля 2006 года № 152-ФЗ «О персональных данных», для формирования и ведения региональной информационной системы обеспечения проведения государственной итоговой аттестации обучающихся, освоивших основные образовательные программы основного общего и среднего общего образования на территории Свердловской области, получения и обработки моих результатов.»

2) «С порядком проведения государственной итоговой аттестации по образовательным программам среднего общего образования ознакомлен (а)»;

3) «Об отсутствии права дополнительного выбора предмета после установленных сроков для сдачи единого государственного экзамена проинформирован (а)».

Проверьте ещё раз даты экзаменов, и можно нажать на «Сохранить» для возврата к списку заявлений. Отметим, что все изменения сохраняются «на лету», и все изменения сохраняются сразу после их внесения.

После сохранения в списке появляется подготовленный черновик заявления:

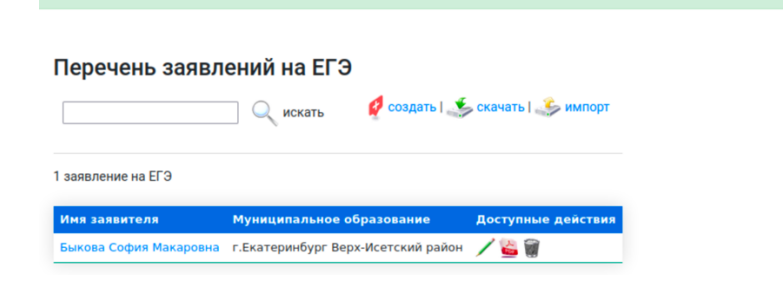

В списке возможны действия:

Заявление успешно сохранено

- редактирование заявления
- удаление заявления

- подготовка PDF-версии заполненного заявления (для печати)

Следующим шагом следует проверить заявление и сгенерировать PDF-форму для печати. Для этого нажмите на иконку « ».

Будет проведён анализ, в результате которого будут показаны ошибки в заполненной форме, например, как показано ниже.

# Анализ данных в заявлении на ЕГЭ

Найдено ошибок: 1

• Выбраны повторяющиеся даты экзаменов

Необходимо исправить все ошибки для формирования заявления.

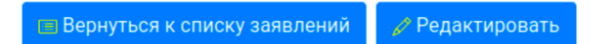

## Или сформировано заявление, доступное для скачивания с сервера, при этом будет следующее сообщение:

Заявление заполнено корректно. Можете скачать его по ссылке: Заявление в формате PDF.

Заполненное на сайте заявление не является основанием для участия в ЕГЭ!

Подписанное заявление, а также оригиналы документа, удостоверяющего личность, документа об образовании (СТРОГО! оригинал или заверенная копия) и при необходимости заключение ПМПК или справка МСЭ

**НЕОБХОЛИМО** 

предоставить в период с 20 декабря 2021 года по 1 февраля 2022 года (включительно) по адресу: 623990 с. Таборы, ул. Советская, 4, учреждение Управление образованием Администрации Таборинского муниципального района, телефон +7(343)472-1506.

#### Дополнительная информация:

Кабинет №3, дни и часы приема: понедельник - четверг с 10:00 до 13:00 пятница с 14:00 до 16:00

При переходе по ссылке «Заявление в формате PDF» откроется заявление в указанном формате, которое следует отпечатать, подписать и принести в указанное время по указанному адресу не позднее 01 февраля 2023 года (желательно в течение 2-х недель с момента подачи заявления).

Чтобы повторно напечатать заявление, можно вновь перейти к полному списку заявлений и нажать на « ». При необходимости внести изменения в перечень экзаменов после подачи оригинала заявления в место приёма заявлений, Вам понадобится создать новое заявление (новое заявление также должно быть подано в места приёма заявлений не позднее 1 февраля 2023 года).

Вид заявления представлен на рисунке справа.

Вместе с заявлением следует принести оригиналы документов:

- удостоверяющих личность;

- подтверждающих получение образования;

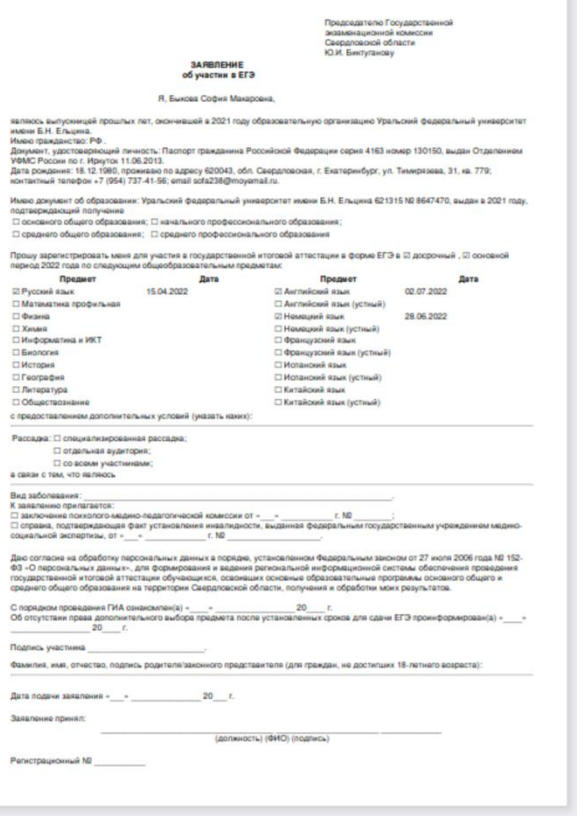

- подтверждающих право на специализированные условия (справка МСЭ или заключение ПМПК).

Внимание! Обращаем ваше внимание на то, что вам следует самостоятельно следить за эпидемиологической обстановкой, В зависимости от указов Губернатора Свердловской области, при входе в государственные учреждения может понадобиться предъявить QR-код о прививке от COVID-19. При себе следует иметь маску, перчатки.